## **Creating project branches**

You can create project branches only if you are the project Administrator.

To create a project branch

- 1. From the **Collaborate** menu, select **Projects**. The **Manage Projects** dialog opens.
- 2. Select the project from which you want to create a branch.
- 3. Do one of the following:
	- Click the **Create Branch** button.

- If you want to create a branch from the specific version of the project, click  $\sim$ , in the open dialog select the desired project version, and click the **Create Project** button. The **Create Branch** dialog opens.
- 4. Enter the branch name and comment in the appropriate boxes.

If you want to branch a project together with used projects, select the **Branch used projects** check box and select the used projects to branch.

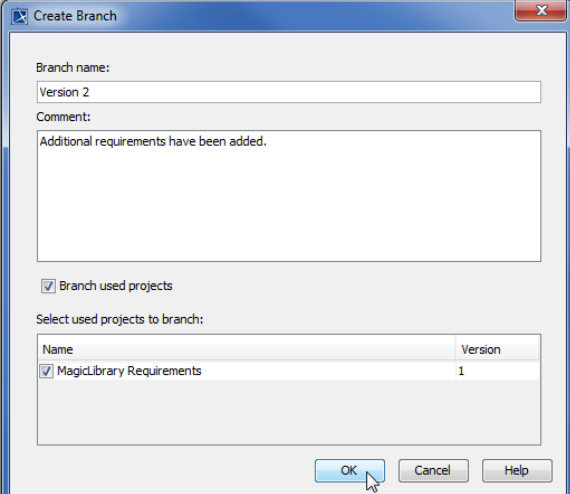

5. Click **OK**.

A new project branch is created.

**Related pages**

• [Opening project branches](https://docs.nomagic.com/display/MD190SP4/Opening+project+branches)